## DAIMLER TRUCK

## **Procedure for adding/editing contacts in SDBT**

**Note:** Only users with portal manager rights can start the data editing process.

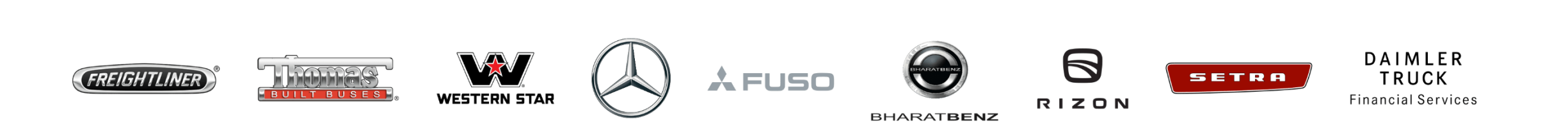

#### **Step 1:** Refer the URL: [https://sdb.daimlertruck.com a](https://sdb.daimlertruck.com/)nd click on "**Edit Company Data**".

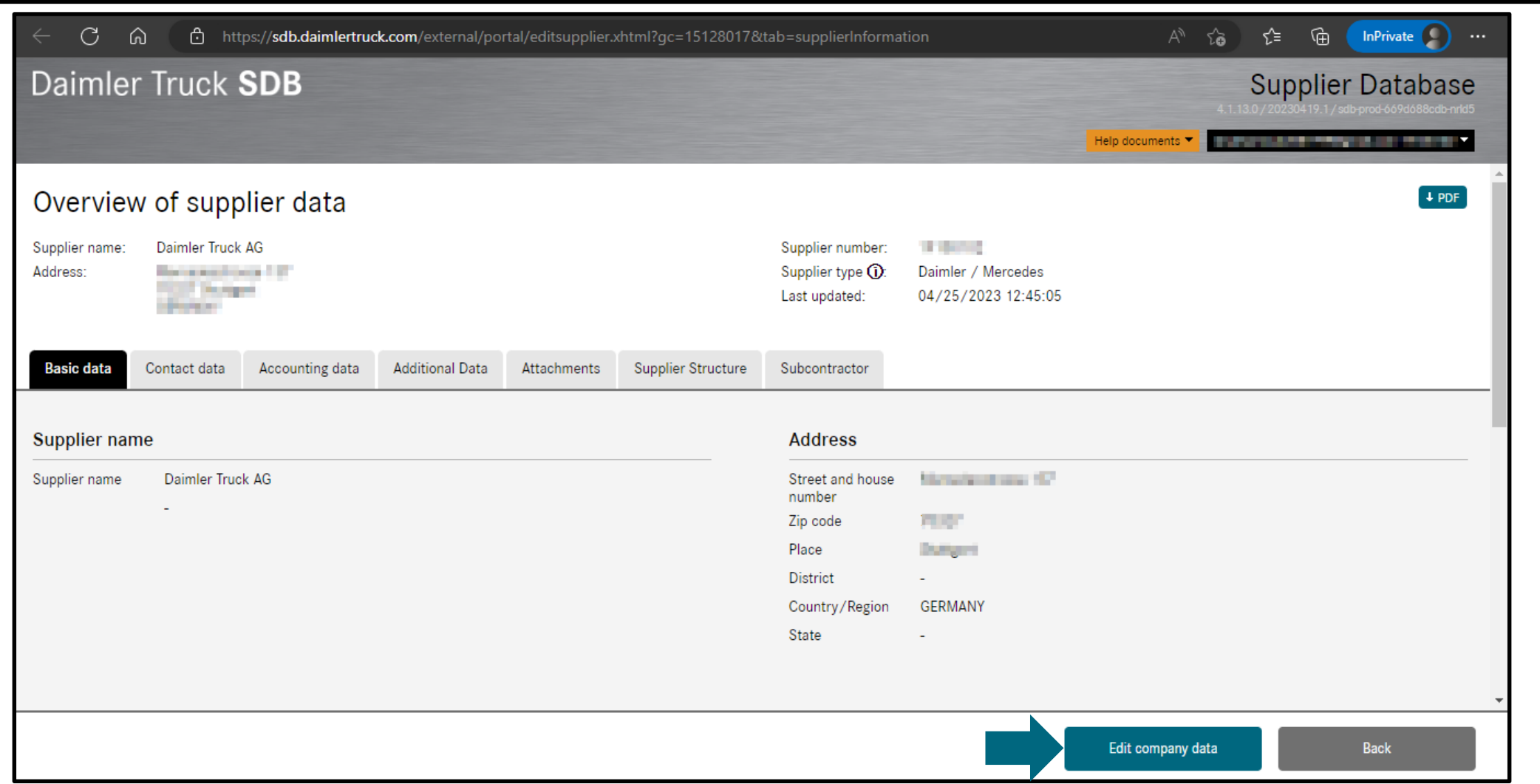

**Step 2:** After clicking "**Edit Company Data**", click "**Contact Data**" to add more contact details.

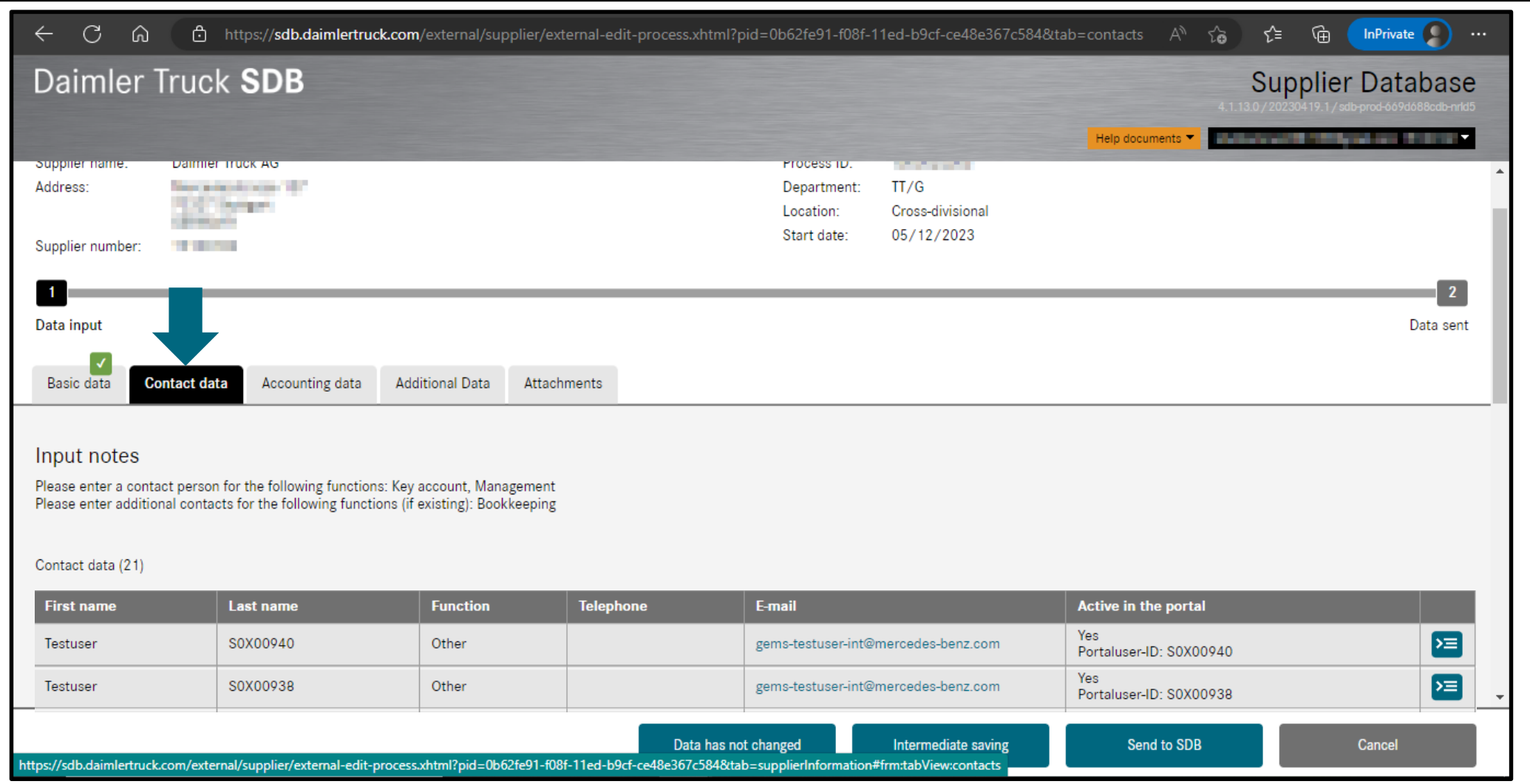

**Step 3:** Once the contact details are visible, scroll to the bottom and click "**Add another contact person**".

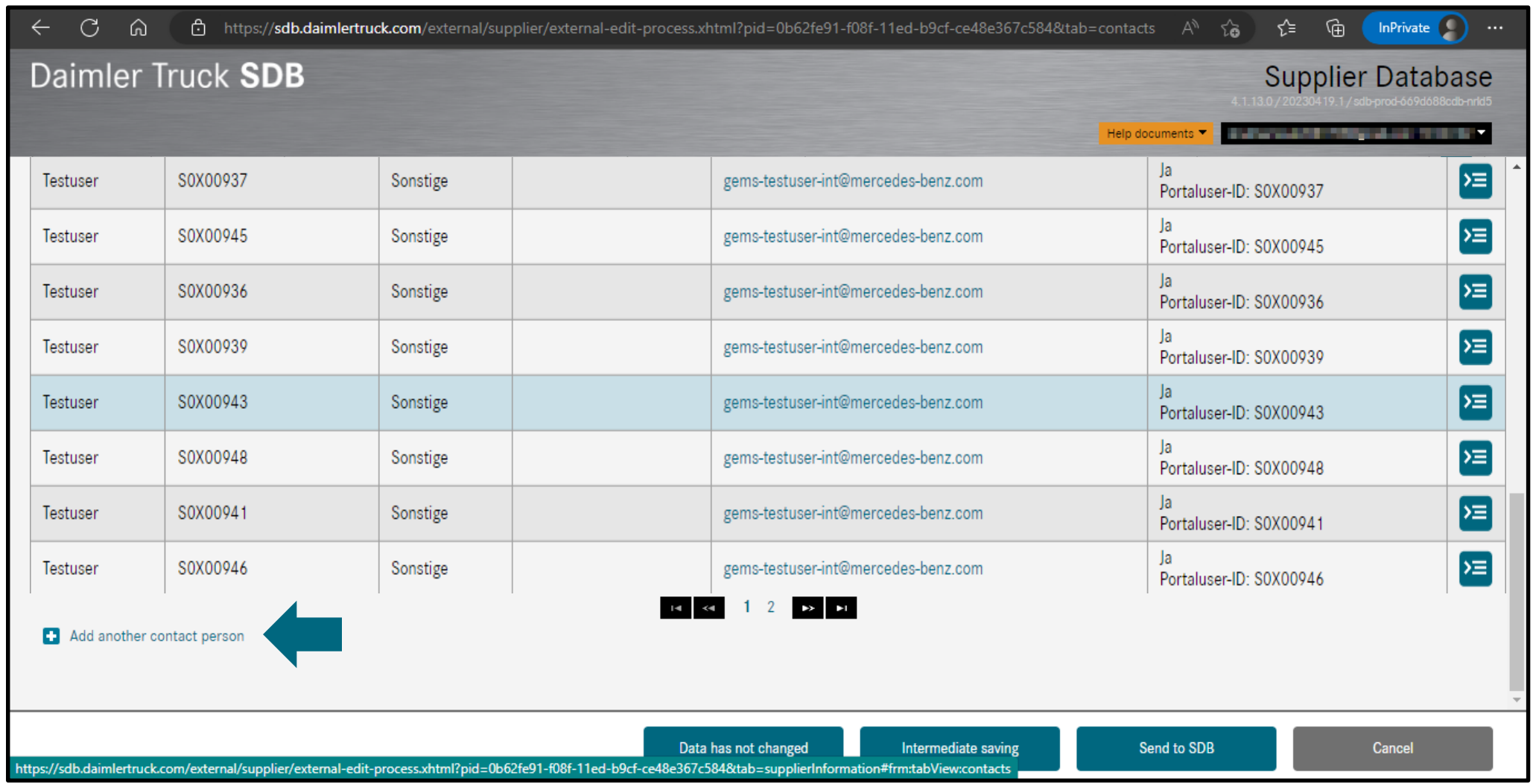

**Step 4:** Fill in the required details, click on "**Ok**" and click on "**Send to SDB**" and wait for the approval from the SDBT team.

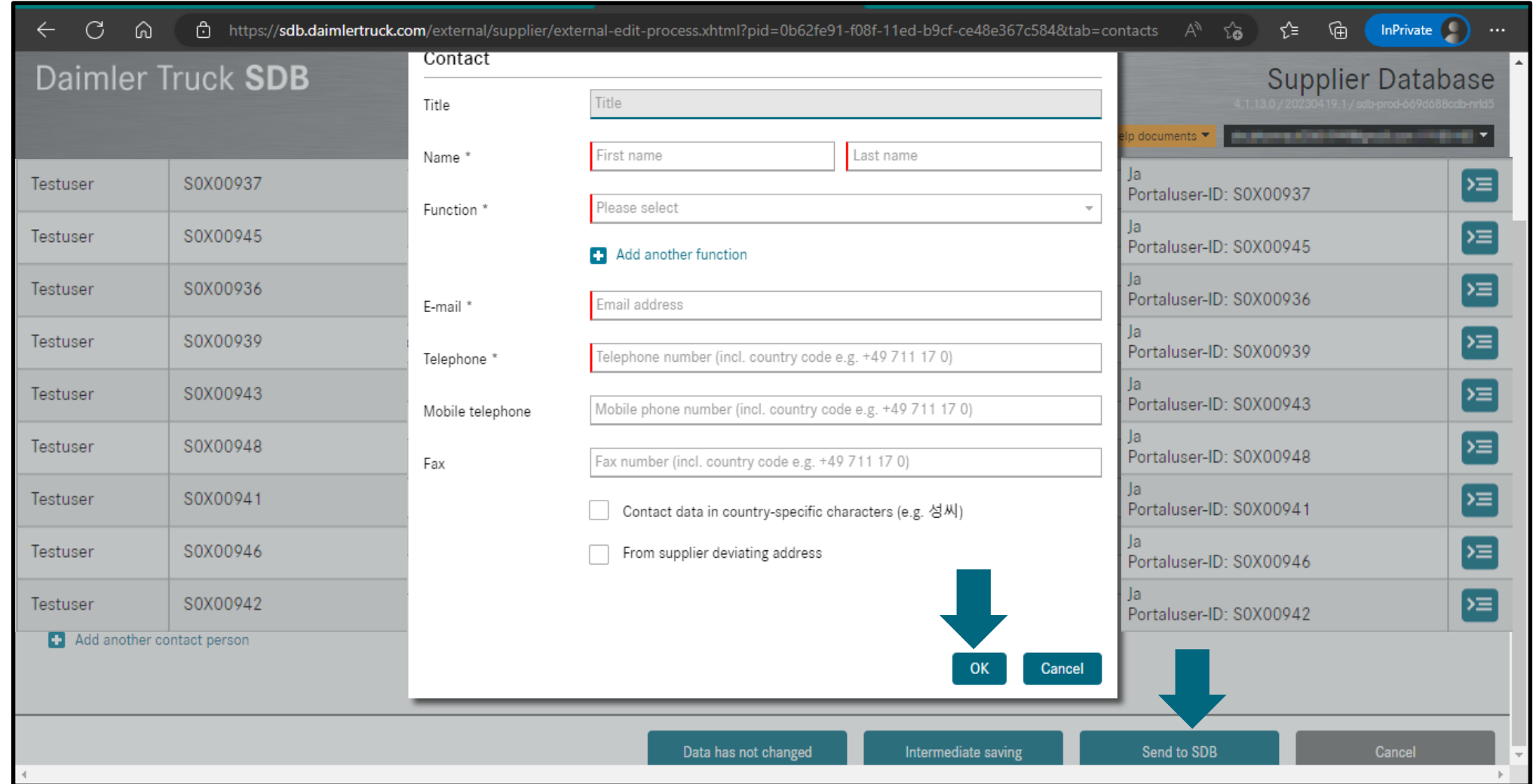

# DAIMLER TRUCK

### **How to edit profile data in the Daimler Truck Supplier Portal**

**Note:** Supplier with portal user ID cannot edit the contact data via SDBT, but must make these changes via the Daimler Truck Supplier Portal.

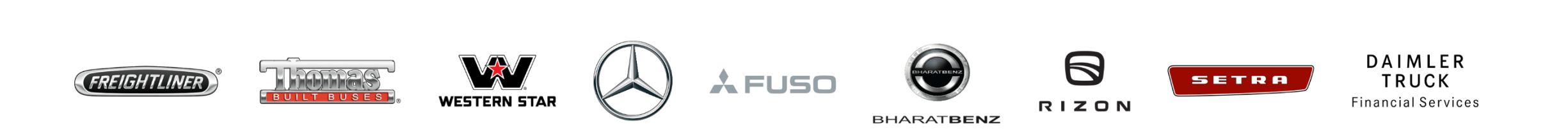

**Step 1:** Login to Daimler Truck Supplier Portal with your credentials. URL: [https://supplier.daimlertruck.com](https://supplier.daimlertruck.com/)

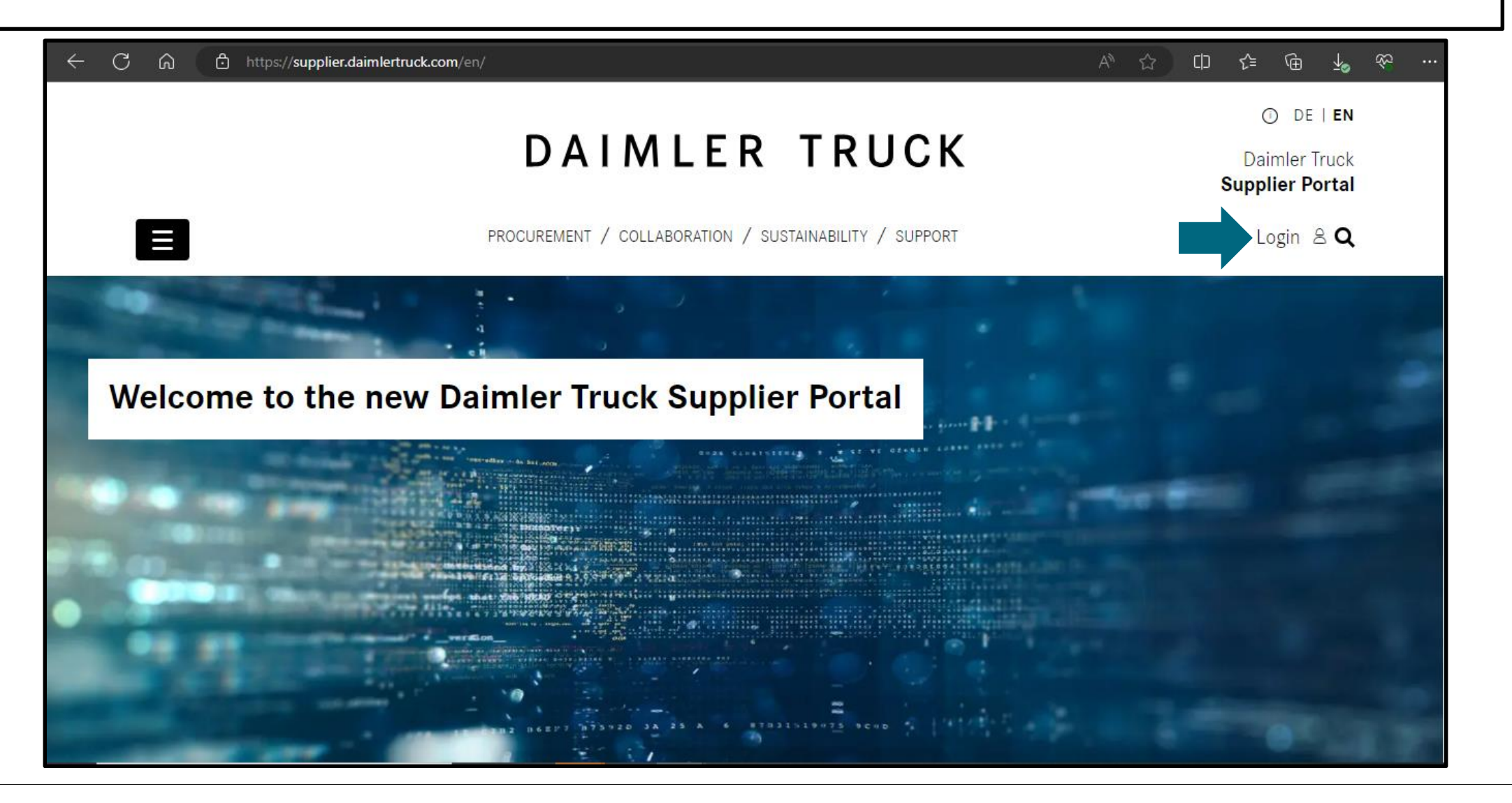

**Step 2:** Click on the "**My Profile**" icon and then on "**Edit my profile**".

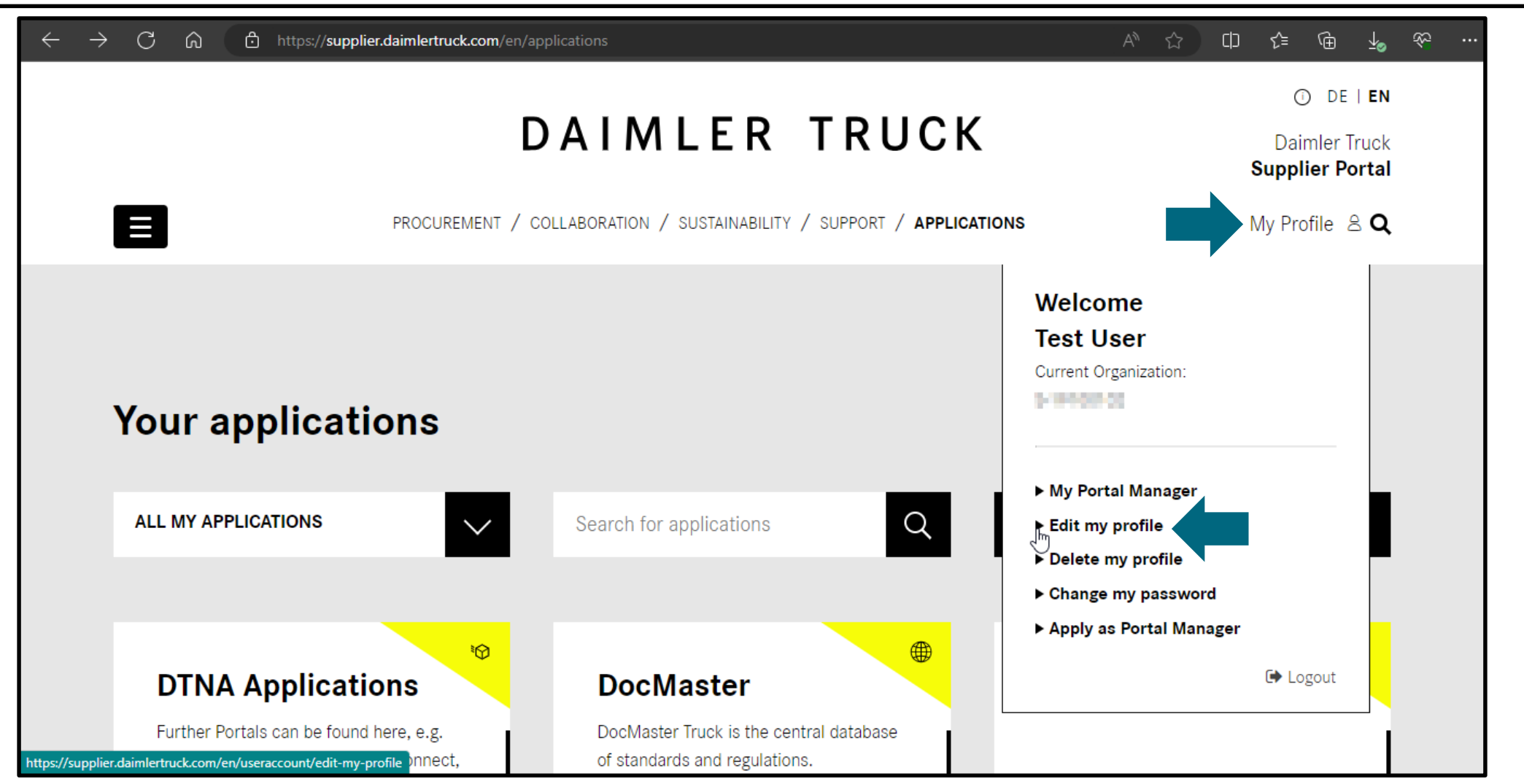

**Step 3:** Make the desired changes (e.g., Job Title, Email-ID, Address etc.) and click "**Save**" to save your changes.

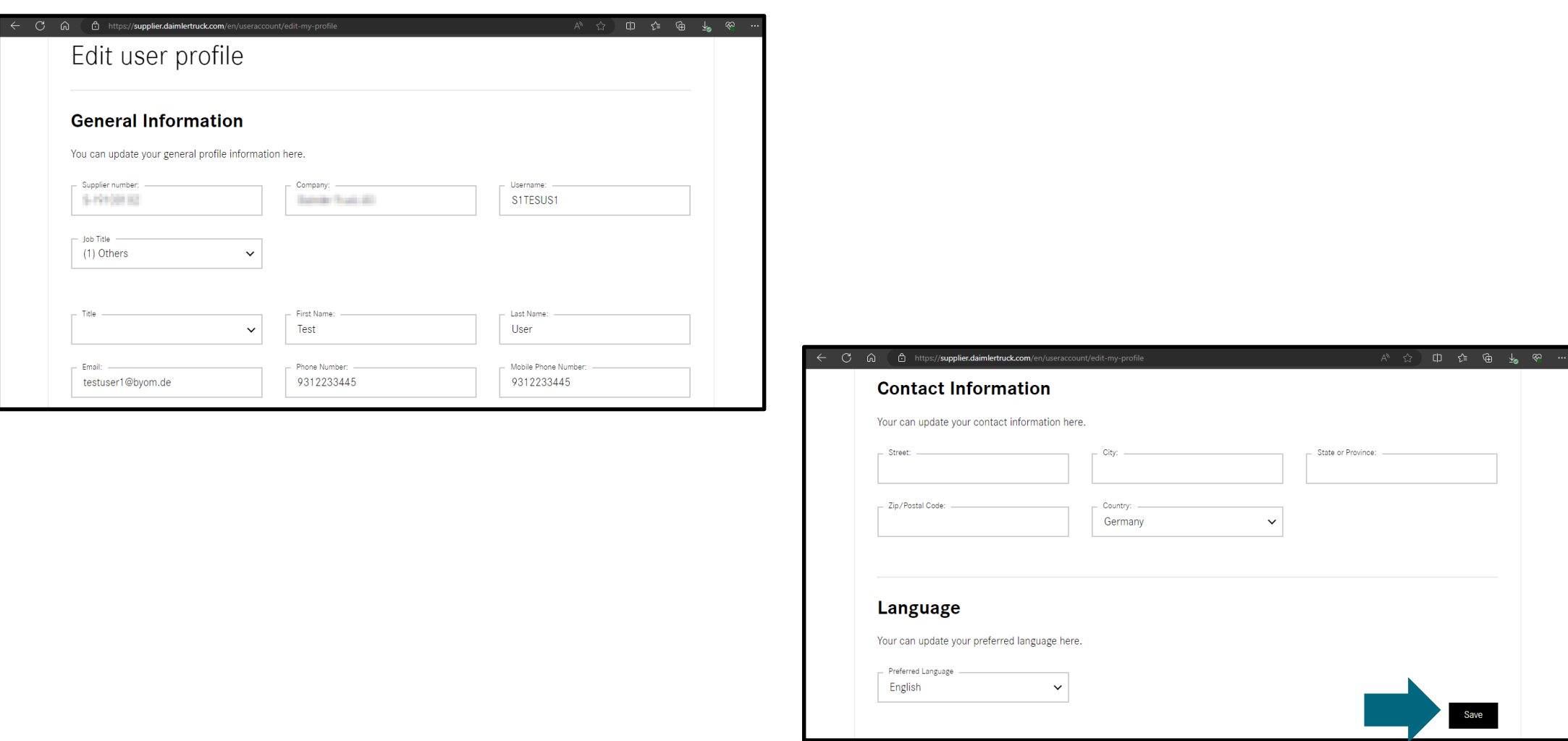